7-12-2020 | versie 1

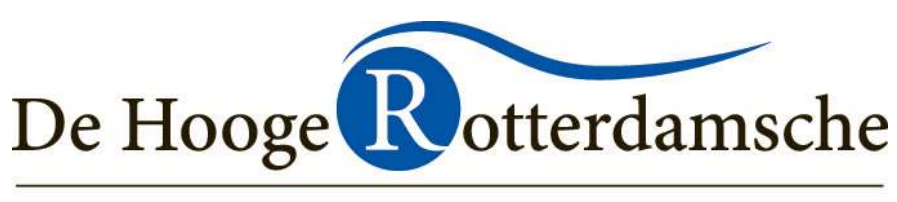

### **GOLFBAAN - BRASSERIE**

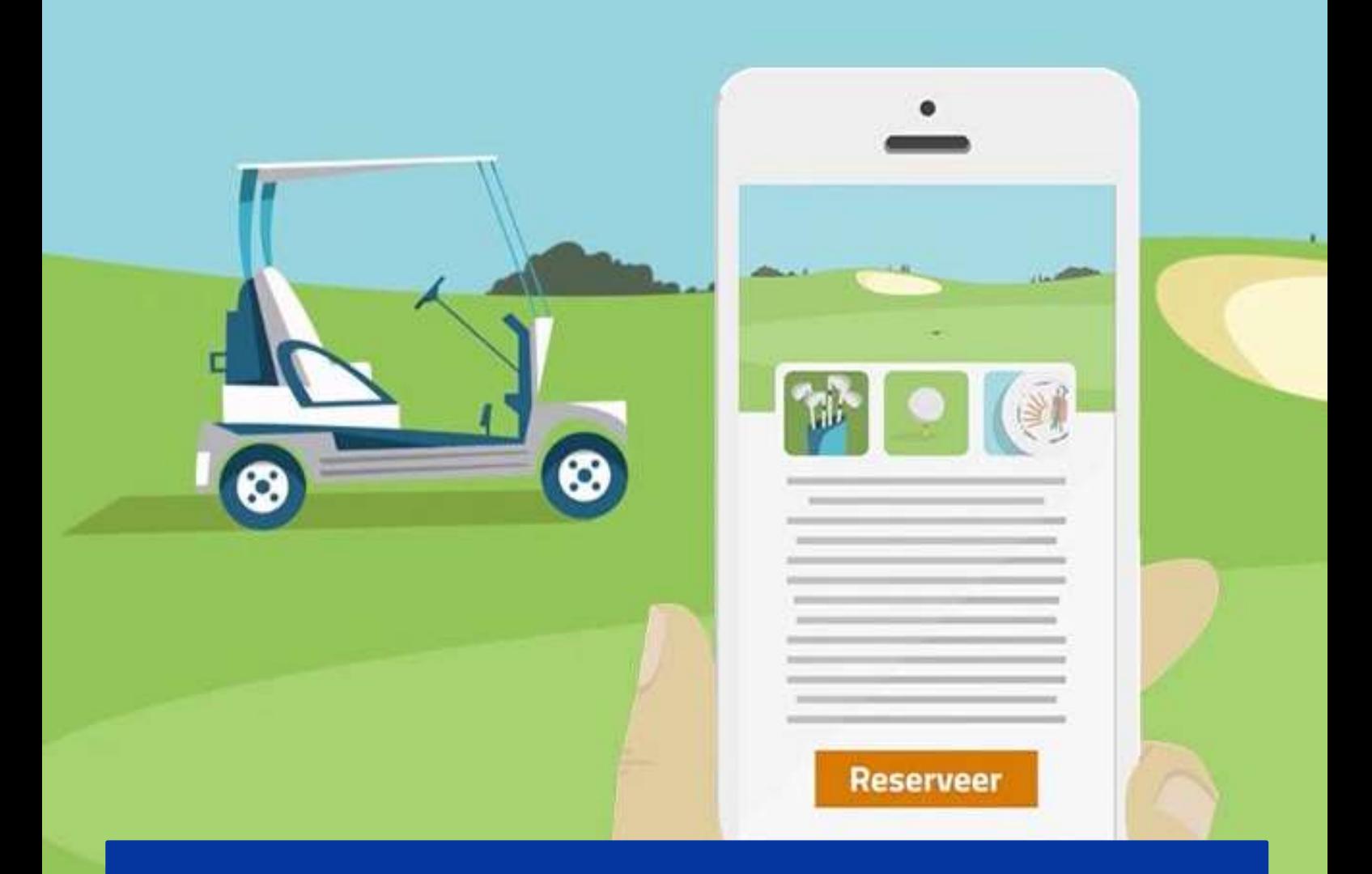

## **EEN NIEUW SYSTEEM!**

Via de website kunt u starttijden reserveren, inschrijven voor wedstrijden, uitslagen bekijken, de ledenlijst raadplegen en uw eigen gegevens bekijken en wijzigen. Heeft u vragen over het boekingssysteem, dan helpen wij u natuurlijk altijd graag.

### **HANDLEIDING E-GOLF4U**

## **INHOUDSOPGAVE**

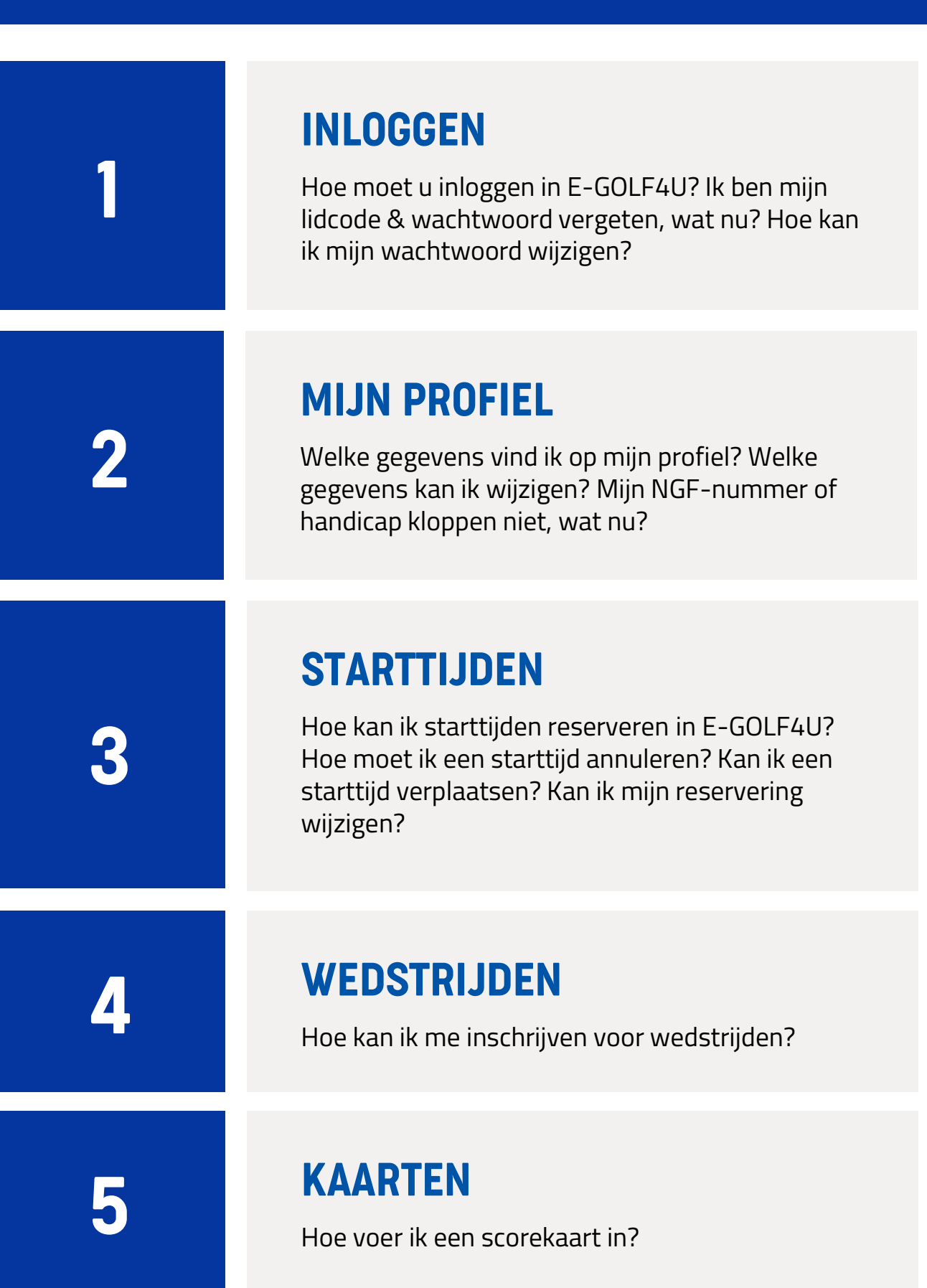

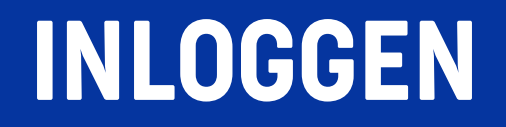

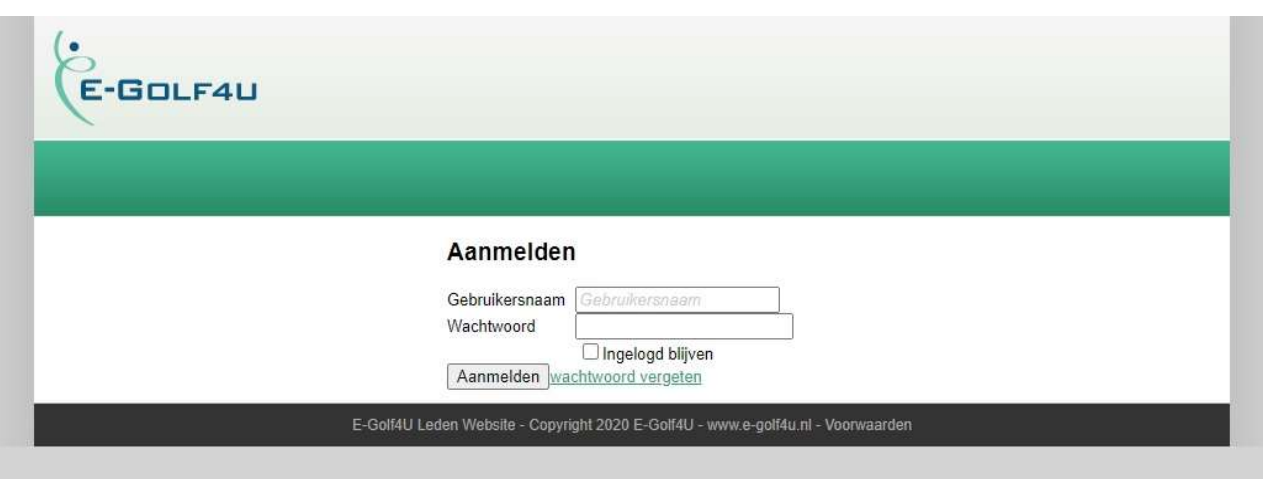

# **INLOGGEN IN E-GOLF4U**<br>1. Ga naar <u>www.dehoogerotterdamsche.nl</u><br>2. Klik op 'Reserveren/inloggen'<br>3. Onder 'online reserveren leden' klikt u op **rese INLOGGEN IN E-GOLF4U**<br>1. Ga naar <u>www.dehoogerotterdamse</u><br>2. Klik op 'Reserveren/inloggen'<br>3. Onder 'online reserveren leden' klik<br>4. U bent nu op de website van E-GOI **INLOGGEN IN E-GOLF4U**<br>1. Ga naar <u>www.dehoogerotterdamsche.nl</u><br>2. Klik op 'Reserveren/inloggen'<br>3. Onder 'online reserveren leden' klikt u op **rese**<br>4. U bent nu op de website van E-GOLF4U.<br>U heeft een mail ontvangen met

- 
- 
- **INLOGGEN IN E-GOLF4U**<br>1. Ga naar <u>www.dehoogerotterdamsche.nl</u><br>2. Klik op 'Reserveren/inloggen'<br>3. Onder 'online reserveren leden' klikt u op **reserveer starttijd**<br>4. U bent nu op de website van E-GOLF4U.
- 

1. Ga naar <u>www.dehoogerotterdamsche.nl</u><br>2. Klik op 'Reserveren/inloggen'<br>3. Onder 'online reserveren leden' klikt u op **reserveer starttijd**<br>4. U bent nu op de website van E-GOLF4U.<br>U heeft een mail ontvangen met uw inlog niet heeft ontvangen, kunt u contact opnemen met de receptie via 010 522 00 52. 4. U bent nu op de website van E-GOLF4U.<br>U heeft een mail ontvangen met uw inloggegevens. Als u deze<br>niet heeft ontvangen, kunt u contact opnemen met de receptie<br>via 010 522 00 52.<br>**Gebruikersnaam**: uw lidcode (eventuee

via de receptie)

Wachtwoord: uw geboortedatum (ddmmjj) Stel u bent geboren op 01-01-2020, dan is uw wachtwoord 010120.

## **FAQ INLOGGEN**

### **IK WEET MIJN GEBRUIKERSNAAM NIET**

Mocht u uw gebruikersnaam zijn vergeten, dan kunt u deze opvragen via de receptie.

# opvragen via de receptie.<br>**IK WEET MIJN WACHTWOORD NIE**<br>1. Ga naar <u>www.dehoogerotterdamsche.nl</u><br>2. Klik op 'Reserveren/inloggen'<br>3. Onder 'online reserveren leden' klikt u op **rese IK WEET MIJN WACHTWOO**<br>1. Ga naar <u>www.dehoogerotterdamse</u><br>2. Klik op 'Reserveren/inloggen'<br>3. Onder 'online reserveren leden' klik<br>4. U bent nu op de website van E-GOI

- 
- 
- 
- **IK WEET MIJN WACHTWOORD NIET**<br>1. Ga naar <u>www.dehoogerotterdamsche.nl</u><br>2. Klik op 'Reserveren/inloggen'<br>3. Onder 'online reserveren leden' klikt u op **reserveer starttijd**<br>4. U bent nu op de website van E-GOLF4U. Hier vin **IK WEET MIJN WACHTWOORD NIET**<br>1. Ga naar <u>www.dehoogerotterdamsche.nl</u><br>2. Klik op 'Reserveren/inloggen'<br>3. Onder 'online reserveren leden' klikt u op **reserveer starttijd**<br>4. U bent nu op de website van E-GOLF4U. Hier vin 'aanmelden' een link met 'wachtwoord vergeten'.

## **IK WIL MIJN WACHTWOORD WIJZIGEN**<br>Als u bent ingelogd, vindt u in 'MIJN PROFIEL' onder uw

profielfoto de knop 'wachtwoord wijzigen'. Hier kunt u uw wachtwoord aanpassen.

## **MIJN PROFIEL**

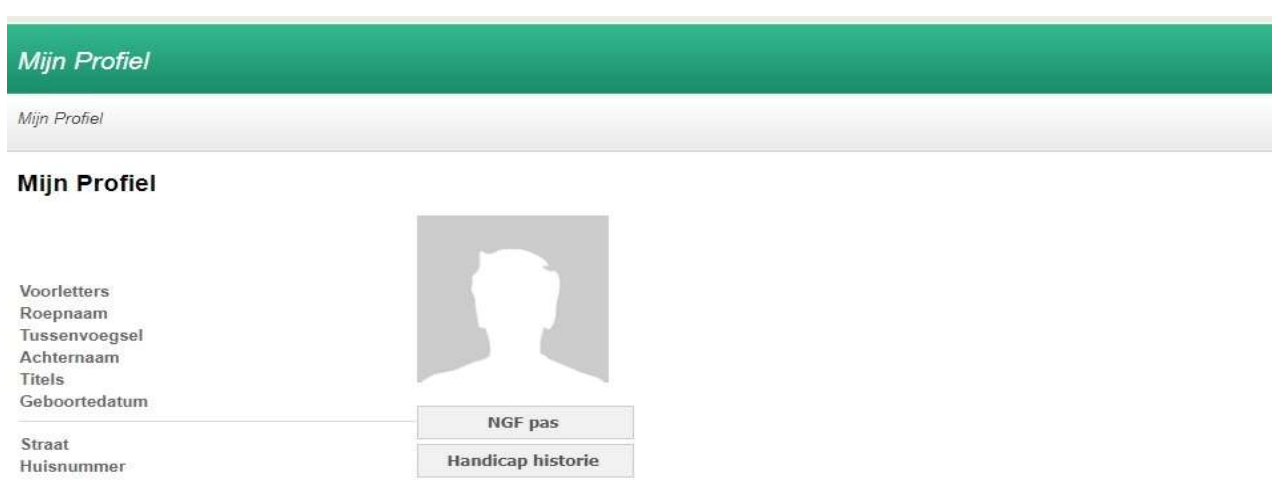

## **INSTRUCTIE GEGEVENS WIJZIGEN**<br>Onder 'Mijn profiel' vindt u de volgende gegevens:<br>1. Uw NAW-gegevens en profielfoto<br>2. Uw NGF-pas en NGF-nummer<br>3. Uw handicaphistorie **INSTRUCTIE GEGEVENS WIJZ**<br>Onder 'Mijn profiel' vindt u de volgende geg<br>1. Uw NAW-gegevens en profielfoto<br>2. Uw NGF-pas en NGF-nummer<br>3. Uw handicaphistorie **INSTRUCTIE GEGEVE**<br>
Onder 'Mijn profiel' vindt u de v<br>
1. Uw NAW-gegevens en pro<br>
2. Uw NGF-pas en NGF-num<br>
3. Uw handicaphistorie<br>
U kunt een aantal gegevens wi

Onder 'Mijn profiel' vindt u de volgende gegevens:

- 
- 
- 

U kunt een aantal gegevens wijzigen:

- 
- 1. Uw NAW-gegevens en profielfoto<br>2. Uw NGF-pas en NGF-nummer<br>3. Uw handicaphistorie<br>U kunt een aantal gegevens wijzigen:<br>1. Ga naar 'Mijn Profiel'<br>2. Klik op 'Gegevens wijzigen' (onder uw profielfoto)<br>3. Hier kunt u de vo
- 1. Uw NAW-gegevens en profielfoto<br>2. Uw NGF-pas en NGF-nummer<br>3. Uw handicaphistorie<br>U kunt een aantal gegevens wijzigen:<br>1. Ga naar 'Mijn Profiel'<br>2. Klik op 'Gegevens wijzigen' (onder uw profielfoto)<br>3. Hier kunt u de vo 2. Uw NGF-pas en NGF-nummer<br>3. Uw handicaphistorie<br>U kunt een aantal gegevens wijzigen:<br>1. Ga naar 'Mijn Profiel'<br>2. Klik op 'Gegevens wijzigen' (onder uw profielfoto)<br>3. Hier kunt u de volgende gegevens zelf aanpassen:<br>Ro

Roepnaam Straat & huisnummer (evt. toevoeging & locatie) Postcode & plaats Land E-mailadres Mobiel (evt. extra telefoonnummer) Profielfoto (de uitleg vindt u op de volgende pagina)

4. Klik vervolgens op 'gegevens opslaan'.

## **FAQ MIJN PROFIEL**

### **IK WIL MIJN PROFIELFOTO WIJZIGEN**

Als u bent ingelogd in E-GOLF4U kunt u onder 'Mijn Profiel', onder uw profielfoto op 'gegevens wijzigen' klikken.

- 1. Klik op uw huidige foto
- 2. Kies een afbeelding op uw computer of telefoon.
- 3. Klik op Openen
- 4. Klik vervolgens op 'gegevens opslaan'

### **MIJN NGF-NUMMER KLOPT NIET**

Als uw NGF-nummer niet correct vermeld is, kunt u dit helaas niet zelf veranderen. Hiervoor kunt u contact opnemen met het secretariaat via secretariaat@dehoogerotterdamsche.nl

### **MIJN HANDICAP IS NIET CORRECT**

Als uw handicap niet correct vermeld is, kunt u dit helaas niet zelf veranderen. Hiervoor kunt u contact opnemen met het secretariaat via secretariaat@dehoogerotterdamsche.nl

## **STARTTIJDEN**

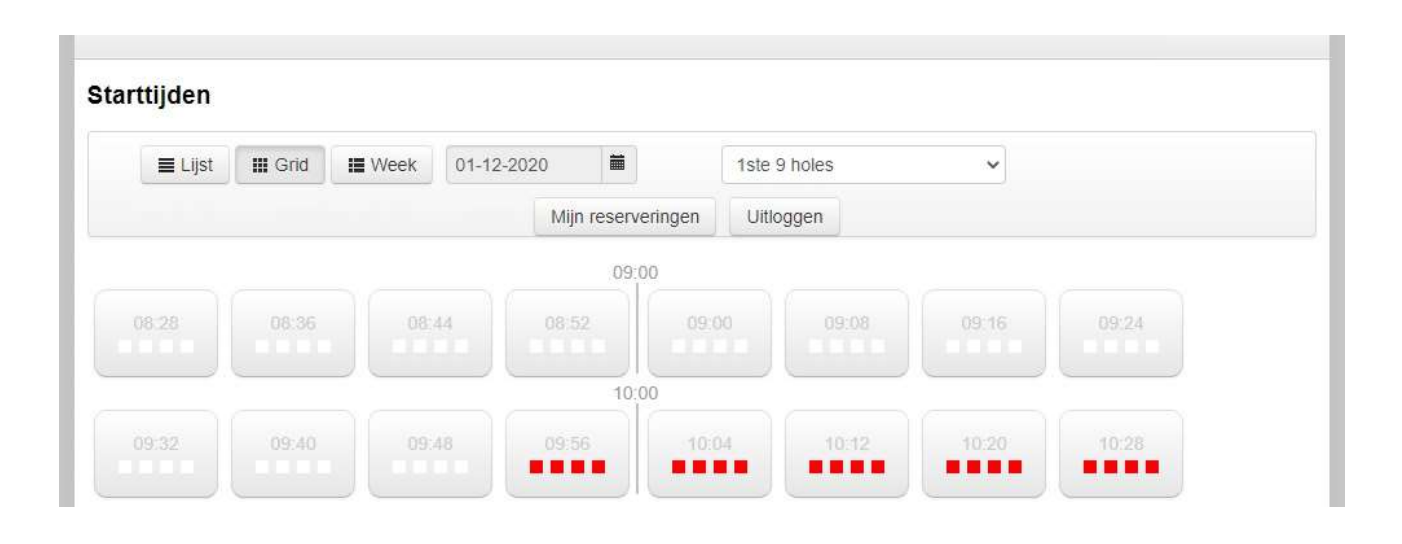

Als u bent ingelogd in E-GOLF4U kunt u onder 'Starttijden' een starttijd reserveren. **ALGEMENE INSTELLINGEN RESERVEREN**<br>Als u bent ingelogd in E-GOLF4U kunt u onder 'Starttijden' estarttijd reserveren.<br>1. De starttijden worden standaard in 'Grid' getoond.<br>2. U ziet de starttijden van de huidige dag.<br>3. U z ALUENE INSTELLINUEN RESER<br>2. U bent ingelogd in E-GOLF4U kunt u onder 'St<br>2. U ziet de starttijden van de huidige dag.<br>2. U ziet de starttijden van de huidige dag.<br>3. U ziet standaard de starttijden op de 1ste 9 l<br>4. Er is Als u bent ingelogd in E-GOLF4U kunt u onder 'Starttijden' e<br>starttijd reserveren.<br>1. De starttijden worden standaard in 'Grid' getoond.<br>2. U ziet de starttijden van de huidige dag.<br>3. U ziet standaard de starttij Als u bent ingelogd in E-GOLF4U kunt u onder 'Starttijder<br>starttijd reserveren.<br>1. De starttijden worden standaard in 'Grid' getoond.<br>2. U ziet de starttijden van de huidige dag.<br>3. U ziet standaard de starttijden op de 1s

- 
- 
- 
- 

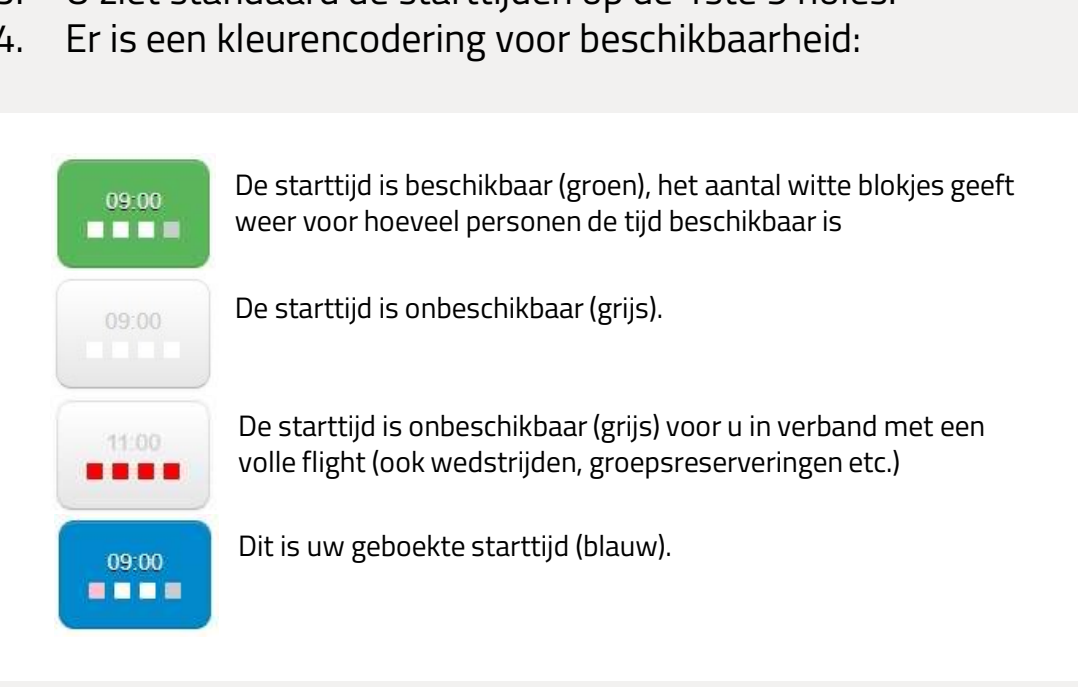

## **STARTTIJDEN**

# **RESERVEREN VAN EEN STARTTI.**<br>Onder 'Starttijden' kunt u een starttijd reserveren<br>1. Kies de gewenste datum<br>2. Kies het aantal holes **RESERVEREN VAN EEN S**<br>2. Kies de gewenste datum<br>2. Kies het aantal holes<br>2. Kies het aantal holes<br>5. Kies het aantal holes

Onder 'Starttijden' kunt u een starttijd reserveren.

- 
- 

U ziet direct de beschikbare starttijden.

De gewenste starttijd boeken gaat als volgt:

- 2. Kies het aantal holes<br>U ziet direct de beschikbare starttijden<br>De gewenste starttijd boeken gaat als<br>1. Klik op de gewenste starttijd.<br>Als u alleen wilt spelen, kunt u de v Als u alleen wilt spelen, kunt u de volgende stap overslaan. De gewenste starttijd boeken gaat als volgt:<br>1. Klik op de gewenste starttijd.<br>Als u alleen wilt spelen, kunt u de volgende stap overslaan.<br>2. Als u samen met iemand wilt spelen, doe dan het volgende:<br>**uw medespeler is een**
- 

### uw medespeler is een (handicapregistratie)lid

vul in de zoekbalk de naam van uw medespeler in en klik de juiste persoon aan in het scrol menu

### uw medespeler is een introducé of gastspeler

klik achter de zoekbalk op introductie of gastspeler en vul de benodigde gegevens in naam

telefoonnummer email geslacht klik op 'voeg Introducé toe' / 'voeg gastspeler toe' naam<br>
telefoonnummer<br>
email<br>
geslacht<br>
klik op 'voeg Introducé toe' / 'voeg gastspeler toe'<br>
3. Klik op 'reservering inboeken' om de reservering definitief te<br>
maken.

maken.

## **STARTTIJDEN**

# **ANNULEREN VAN EEN STARTTIJD**<br>1. Ga naar **'Starttijden'** in het menu.<br>2. Onder de datum klikt u op 'mijn reserveringen'.

- 
- 
- 3. Achter uw openstaande reservering kunt u op 'verwijder<br>reservering' klikken om de reservering te annuleren.<br>4. U ziet nu een pop-up menu, met het volgende bericht: **ANNULEREN VAN EEN STARTTIJD**<br>1. Ga naar **'Starttijden'** in het menu.<br>2. Onder de datum klikt u op 'mijn reserveringen'.<br>3. Achter uw openstaande reservering kunt u op 'verwijder<br>reservering' klikken om de reservering te a reservering' klikken om de reservering te annuleren. **ANNULEREN VAN EEN START ITJD**<br>
1. Ga naar **'Starttijden'** in het menu.<br>
2. Onder de datum klikt u op 'mijn reserveringen'.<br>
3. Achter uw openstaande reservering kunt u op 'verwijder<br>
reservering' klikken om de reservering
- 

Weet u zeker dat u deze reservering wilt verwijderen?

Door op "iedereen afmelden" te klikken, zullen de eventuele extra spelers in uw eigen reservering ook worden verwijderd. Spelers die zichzelf afzonderlijk in deze starttijd hebben geboekt, zullen deze reservering behouden.

Door op "alleen mijzelf afmelden" te klikken, zullen de eventuele extra spelers in uw eigen reservering worden losgekoppeld en blijven bestaan.

Wat is de reden voor uw annulering? 0 Ziek 0 Weersomstandigheden 0 Er is iets anders tussen gekomen 0 Overig Wat is de reden voor uw annulering?<br>
0 Ziek<br>
0 Weersomstandigheden<br>
0 Er is iets anders tussen gekomen<br>
0 Overig<br>
5. Vink een reden aan (zonder reden kunt u niet annuleren!)<br>
6. U kunt vervolgens op **"alleen mijzelf af** 

- 
- 6. *O Weersomstandigheden*<br>
6. *D Kr is iets anders tussen gekomen*<br>
6. Vink een reden aan (zonder reden kunt u niet annuleren!)<br>
6. U kunt vervolgens op **"alleen mijzelf afmelden", "iedereen**<br> **afmelden"** om de reserverin afmelden" om de reservering te annuleren. Als u de reservering toch wilt behouden, klikt u op annuleren.

LET OP! Als uw reservering binnen 24 uur is, kunt u deze helaas zelf niet meer online annuleren. U dient hiervoor contact op te nemen met de receptie (010 522 00 52).

## **FAQ STARTTIJDEN**

### **IK WIL MEZELF BIJBOEKEN**

Als u bij een flight wilt reserveren, waar al een reservering staat, dan gaat dit op dezelfde manier als het boeken van een andere starttijd.

Als u een starttijd definitief heeft gemaakt door op 'reservering inboeken' te klikken en u wilt nog iemand toevoegen, gaat u: **IK WIL IEMAND TOEVOEGEN/WIJZIGEN**<br>Als u een starttijd definitief heeft gemaakt door op 'reserver<br>inboeken' te klikken en u wilt nog iemand toevoegen, gaat u<br>1. Via de 'GRID' weergave naar uw geboekte starttijd.<br>2. Klik op

- 
- 
- **IK WIL IEMAND IUE**<br>Als u een starttijd definitief he<br>inboeken' te klikken en u wilt r<br>1. Via de 'GRID' weergave na<br>2. Klik op de starttijd.<br>3. Als u een speler wilt toeve<br>manier als op vorige pagir Als u een starttijd definitief heeft gemaakt door op 'reservering<br>inboeken' te klikken en u wilt nog iemand toevoegen, gaat u:<br>1. Via de 'GRID' weergave naar uw geboekte starttijd.<br>2. Klik op de starttijd.<br>3. Als u e manier als op vorige pagina beschreven, iemand toevoegen.

Als u een speler wilt wijzigen, klik op het kruisje achter de speler, dan verwijdert u de huidige speler. U kunt nu de gewenste speler toevoegen als hiervoor beschreven. 3. Als u een speler wilt toevoegen, kimanier als op vorige pagina besch<br>Als u een speler wilt wijzigen, klik<br>speler, dan verwijdert u de huidige<br>gewenste speler toevoegen als hi<br>4. Klik op 'reservering wijzigen'.<br>**LET OP!** 

LET OP! Als uw reservering binnen 24 uur is, kunt u deze helaas Als u een speler wilt wijzigen, klik op het kruisje achter de<br>speler, dan verwijdert u de huidige speler. U kunt nu de<br>gewenste speler toevoegen als hiervoor beschreven.<br>4. Klik op 'reservering wijzigen'.<br>**LET OP! Als uw r** nemen met de receptie (010 522 00 52).

### **IK WIL HET AANTAL HOLES WIJZIGEN**

Het aantal holes van uw reservering veranderen, kunt u helaas niet zelf doen. U dient hiervoor contact op te nemen met de receptie.

## **FAQ STARTTIJDEN**

### **IK WIL 9 HOLES SPELEN, MIJN PARTNER 18**

Als bijvoorbeeld iemand in de flight 9 holes wilt spelen en de overige personen in de flight 18 holes, dan kan dit niet in één keer worden gereserveerd. De 9 holes-speler moet dan zelf 9 holes boeken bij de flight van 18 holes of andersom.

### **IK WIL MIJN RESERVERING VERPLAATSEN**

Het verplaatsen van een reservering naar een andere tijd en/of dag kunt u niet zelf doen. U dient contact op te nemen met de receptie hiervoor.

Als u vaker met een lid speelt, kunt u deze toevoegen aan 'Mijn Vrienden'. **IK WIL VRIENDEN TOEVOEGEN**<br>Als u vaker met een **lid** speelt, kunt u deze toevoegen<br>Vrienden'.<br>1. Ga naar 'Mijn Profiel'.<br>2. Onder uw NAW-gegevens vindt u 'Mijn vrienden'.<br>3. Tvp in de zoekbalk de achternaam in **IK WIL VKIENDEN IUEVUEGEN**<br>Als u vaker met een **lid** speelt, kunt u deze toevoegen aan '<br>Vrienden'.<br>1. Ga naar 'Mijn Profiel'.<br>2. Onder uw NAW-gegevens vindt u 'Mijn vrienden'.<br>3. Typ in de zoekbalk de achternaam in<br>4. Ki Als u vaker met een **lid** speelt, kunt u deze toevoeger<br>Vrienden'.<br>1. Ga naar 'Mijn Profiel'.<br>2. Onder uw NAW-gegevens vindt u 'Mijn vrienden'<br>3. Typ in de zoekbalk de achternaam in<br>4. Kies het lid<br>5. Klik op 'to Als u vaker met een **lid** speelt,<br>Vrienden'.<br>1. Ga naar 'Mijn Profiel'.<br>2. Onder uw NAW-gegevens<br>3. Typ in de zoekbalk de ach<br>4. Kies het lid<br>5. Klik op 'toevoegen als vrie

- 
- Vrienden'.<br>1. Ga naar 'Mijn Profiel'.<br>2. Onder uw NAW-gegevens vindt u 'I<br>3. Typ in de zoekbalk de achternaam i<br>4. Kies het lid<br>5. Klik op 'toevoegen als vriend'.
- 
- 
- 

## WEDSTRIJDEN

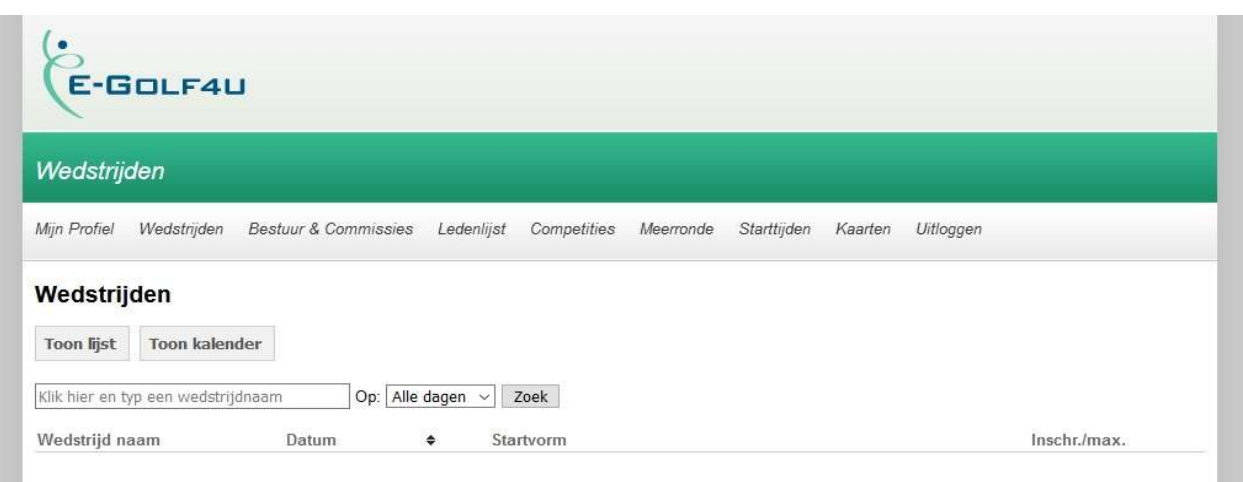

Als u bent ingelogd in E-GOLF4U kunt u zich onder 'Wedstrijden' inschrijven voor een wedstrijd: **INSCHRIJVEN VOOR WEDSTRIJDEN**<br>Als u bent ingelogd in E-GOLF4U kunt u zich onder 'Wedstrijden'<br>inschrijven voor een wedstrijd:<br>1. U ziet een overzicht met de aankomende wedstrijden.<br>2. Achter de startvorm van de wedstrijd INSCHRIJVEN VUUR WEDSTRIJDEN<br>2. Als u bent ingelogd in E-GOLF4U kunt u zich onder 'Wedstrijden'<br>inschrijven voor een wedstrijd:<br>2. Achter de startvorm van de wedstrijd klikt u op 'inschrijven'<br>3. In het menu vult u uw voor Als u bent ingelogd in E-GOLF4U kunt u zich onder 'Wedstrijden'<br>inschrijven voor een wedstrijd:<br>1. U ziet een overzicht met de aankomende wedstrijden.<br>2. Achter de startvorm van de wedstrijd klikt u op 'inschrijven'<br>3. In

- 
- 
- handicart, vroege of late starttijd en overige opmerkingen. inschrijven voor een wedstrijd:<br>1. U ziet een overzicht met de<br>2. Achter de startvorm van de<br>3. In het menu vult u uw voork<br>handicart, vroege of late sta<br>4. U klikt op 'inschrijven'.<br>5. U bent ingeschreven voor de<br>Dit ziet 1. U ziet een overzicht met de aankomende we<br>2. Achter de startvorm van de wedstrijd klikt u<br>3. In het menu vult u uw voorkeuren in, zoals w<br>handicart, vroege of late starttijd en overige<br>4. U klikt op 'inschrijven'.<br>5. U
- 
- Dit ziet u ook in het wedstrijdoverzicht d.m.v. een poppetje.

Mocht u meer informatie willen over een wedstrijd, dan kunt u in het wedstrijdoverzicht op de naam van de wedstrijd klikken.

Als u uw inschrijving wilt wijzigen of zich wilt uitschrijven voor een wedstrijd, kunt u in het wedstrijdoverzicht op 'wijzigen' klikken achter de wedstrijd.

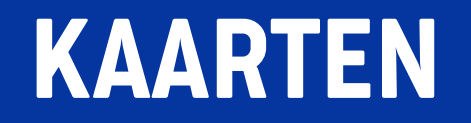

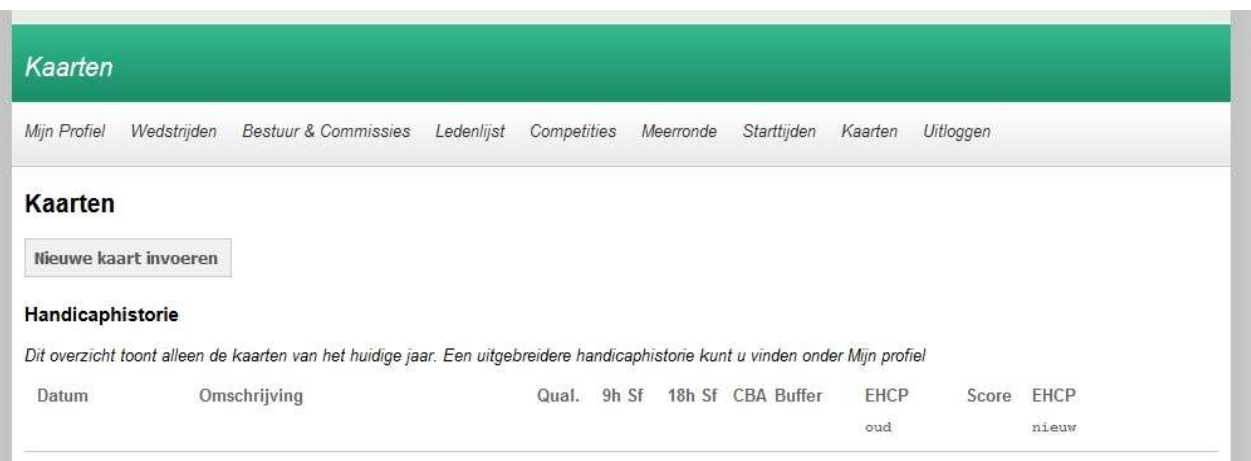

### **INVOEREN VAN EEN SCOREKAART**

Als u bent ingelogd in E-GOLF4U kunt u onder 'Kaarten' een overzicht van uw scorekaarten vinden. Als u bent ingelogd in E-GOLF4U kunt u on<br>overzicht van uw scorekaarten vinden.<br>Hier kunt u ook een nieuwe kaart invoeren<br>1. U klikt op 'nieuwe kaart invoeren'<br>2. Vul vervolgens alle velden in.<br>3. Ga naar 'volgende s Als u bent ingelogd in E-GOLF4U kunt<br>overzicht van uw scorekaarten vinden<br>Hier kunt u ook een nieuwe kaart invo<br>1. U klikt op 'nieuwe kaart invoeren'<br>2. Vul vervolgens alle velden in.<br>3. Ga naar 'volgende stap' en vul uw<br>4

Hier kunt u ook een nieuwe kaart invoeren. Dit gaat als volgt:

- 
- 
- 
- overzicht van uw scorekaarten vinden.<br>1. Ga kunt u ook een nieuwe kaart invoeren. Dit gaat and the stap' en vul uw score in.<br>1. Ga naar 'volgende stap' en vul uw score in.<br>1. Ga naar 'volgende stap' en vul uw score in.<br>4. Hier kunt u ook een nieuwe kaart invoeren. Dit gaat als volgt:<br>1. U klikt op 'nieuwe kaart invoeren'<br>2. Vul vervolgens alle velden in.<br>3. Ga naar 'volgende stap' en vul uw score in.<br>4. Ga naar 'volgende stap' en 'kaart opslaan & verwerken'.

Mocht er iets verkeerd zijn gegaan met het invullen van de scorekaart, dan dient u contact op te nemen met het secretariaat via secretariaat@dehoogerotterdamsche.nl